# **Blauwe ogen** – video les

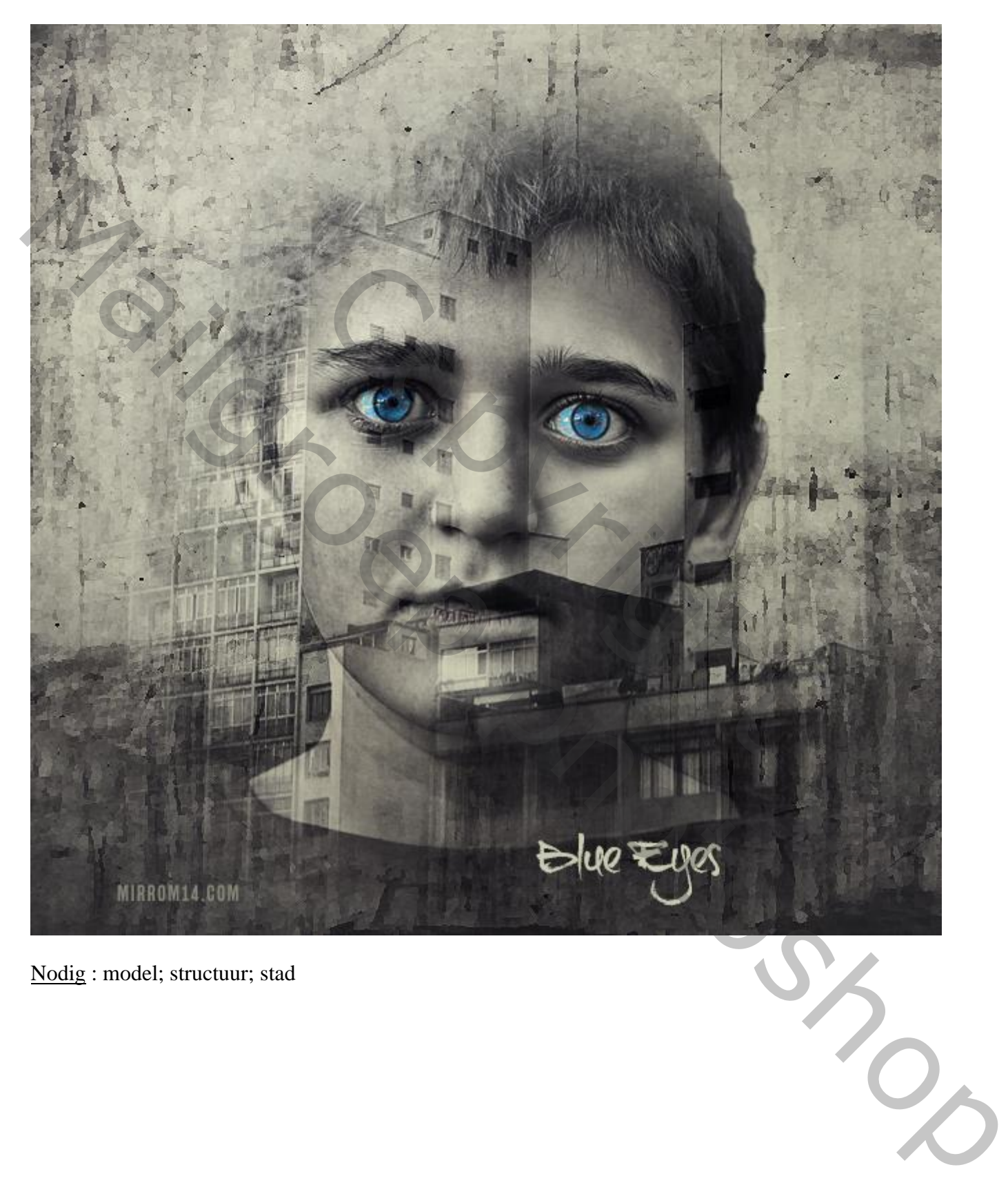

Nodig : model; structuur; stad

## Open een nieuw document: 1500 x 1500 px; 300 ppi

voeg de structuur toe ; pas de grootte aan ; Horizontaal en Verticaal omdraaien

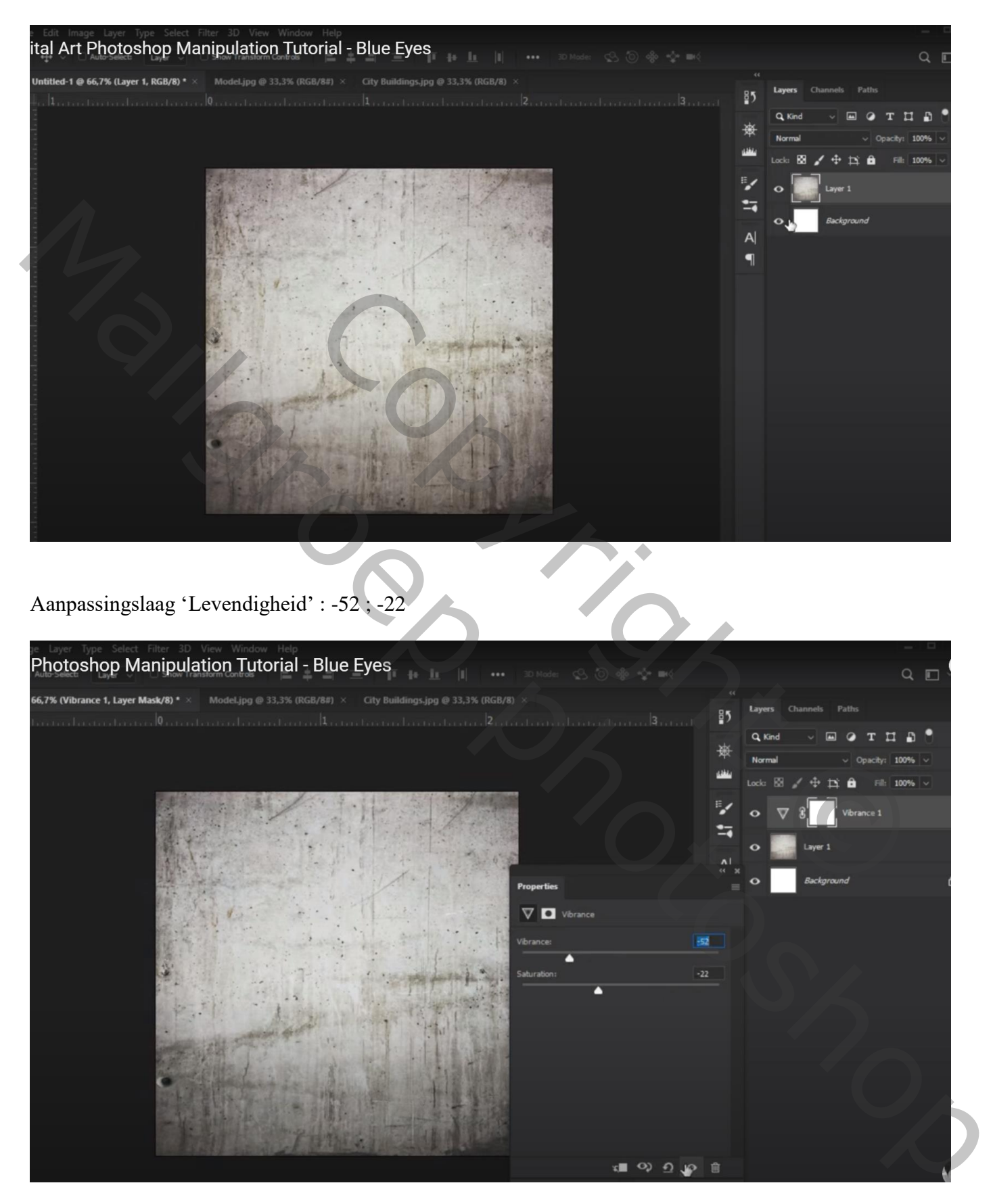

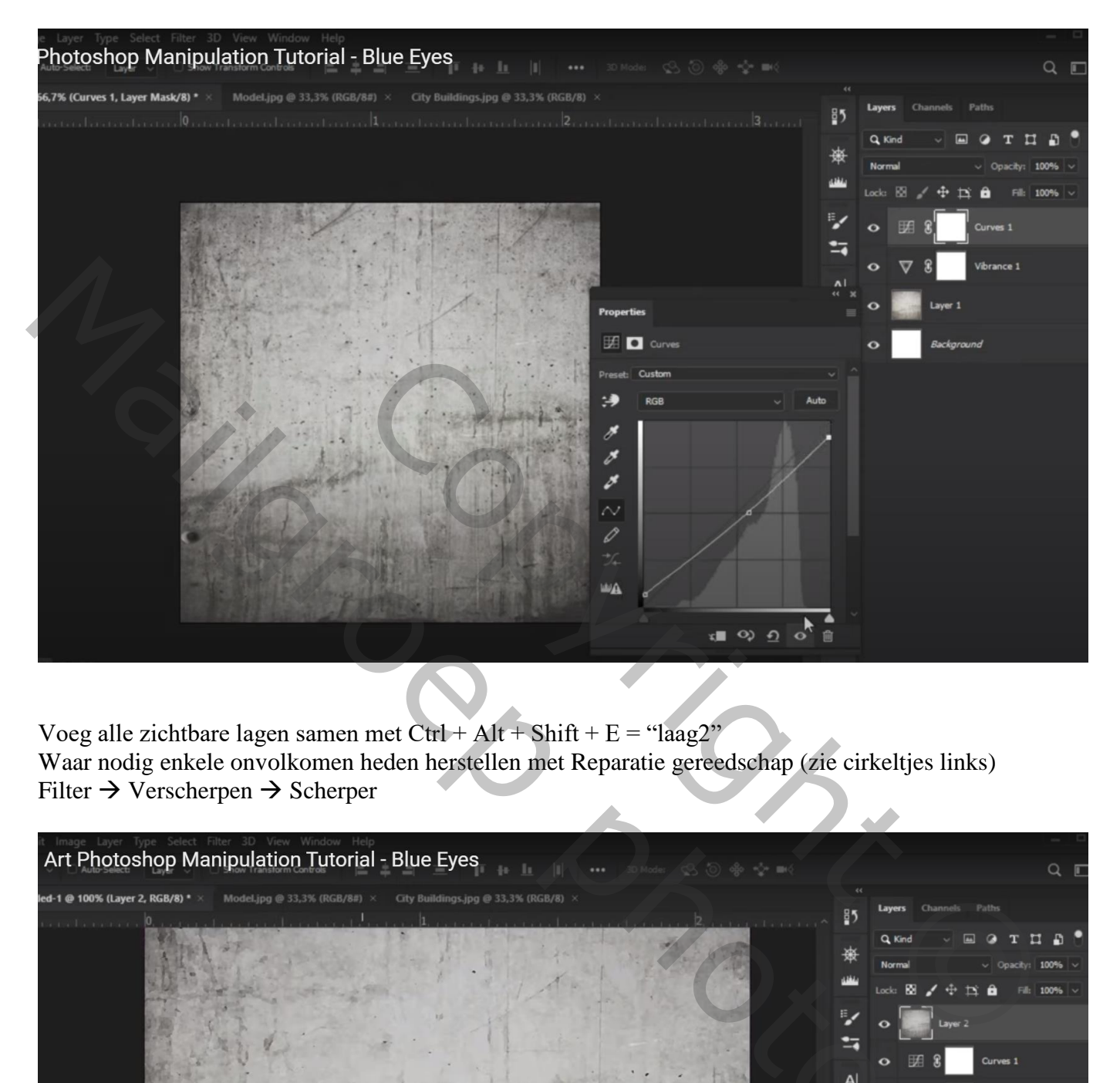

Voeg alle zichtbare lagen samen met Ctrl + Alt + Shift + E = "laag2" Waar nodig enkele onvolkomen heden herstellen met Reparatie gereedschap (zie cirkeltjes links) Filter  $\rightarrow$  Verscherpen  $\rightarrow$  Scherper

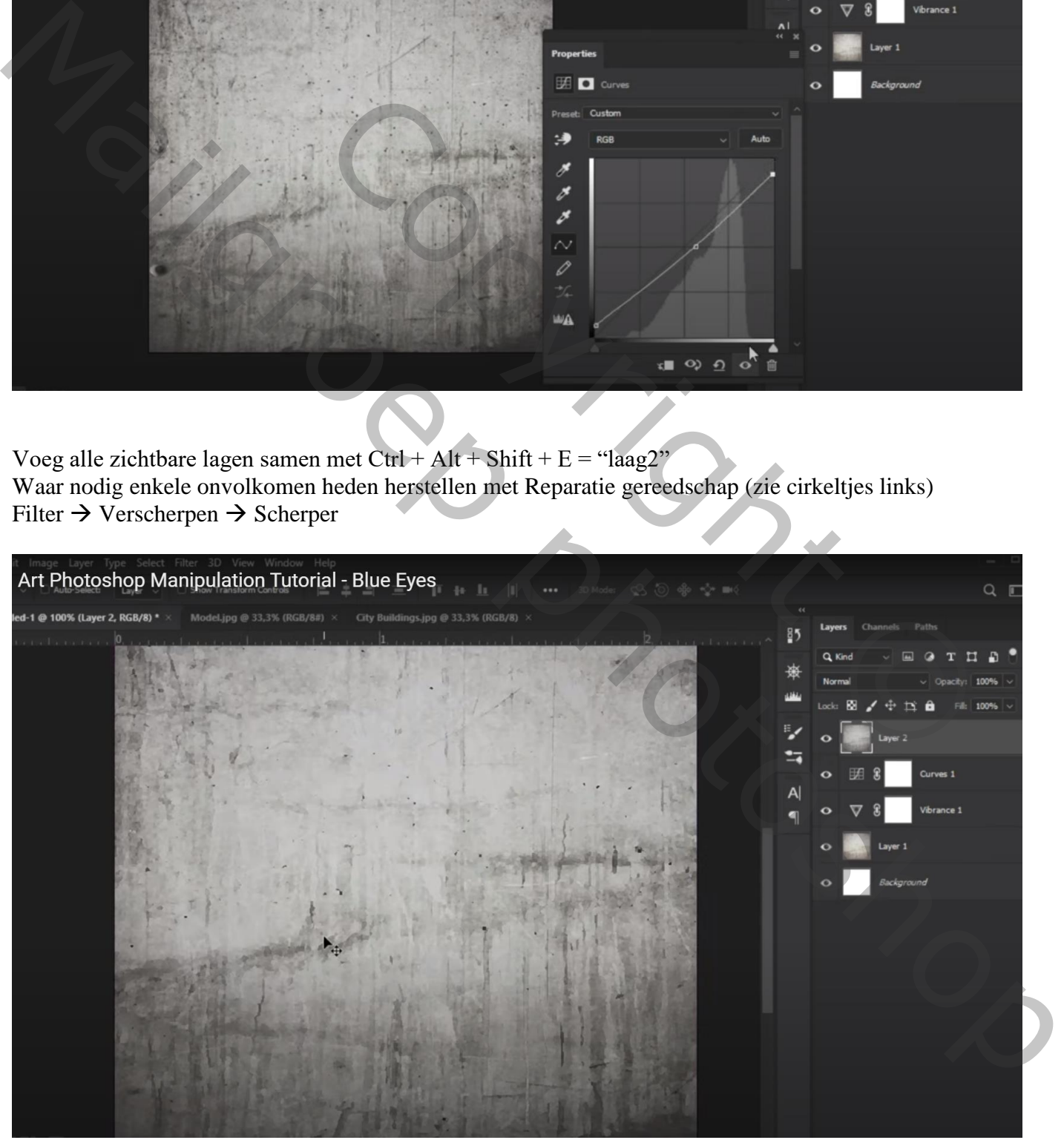

Dupliceer de laag twee keren; kopie lagen voorlopig onzichtbaar maken Het "model" selecteren; toevoegen boven "laag2"; indien gewerkt met laagmasker : het laagmasker toepassen

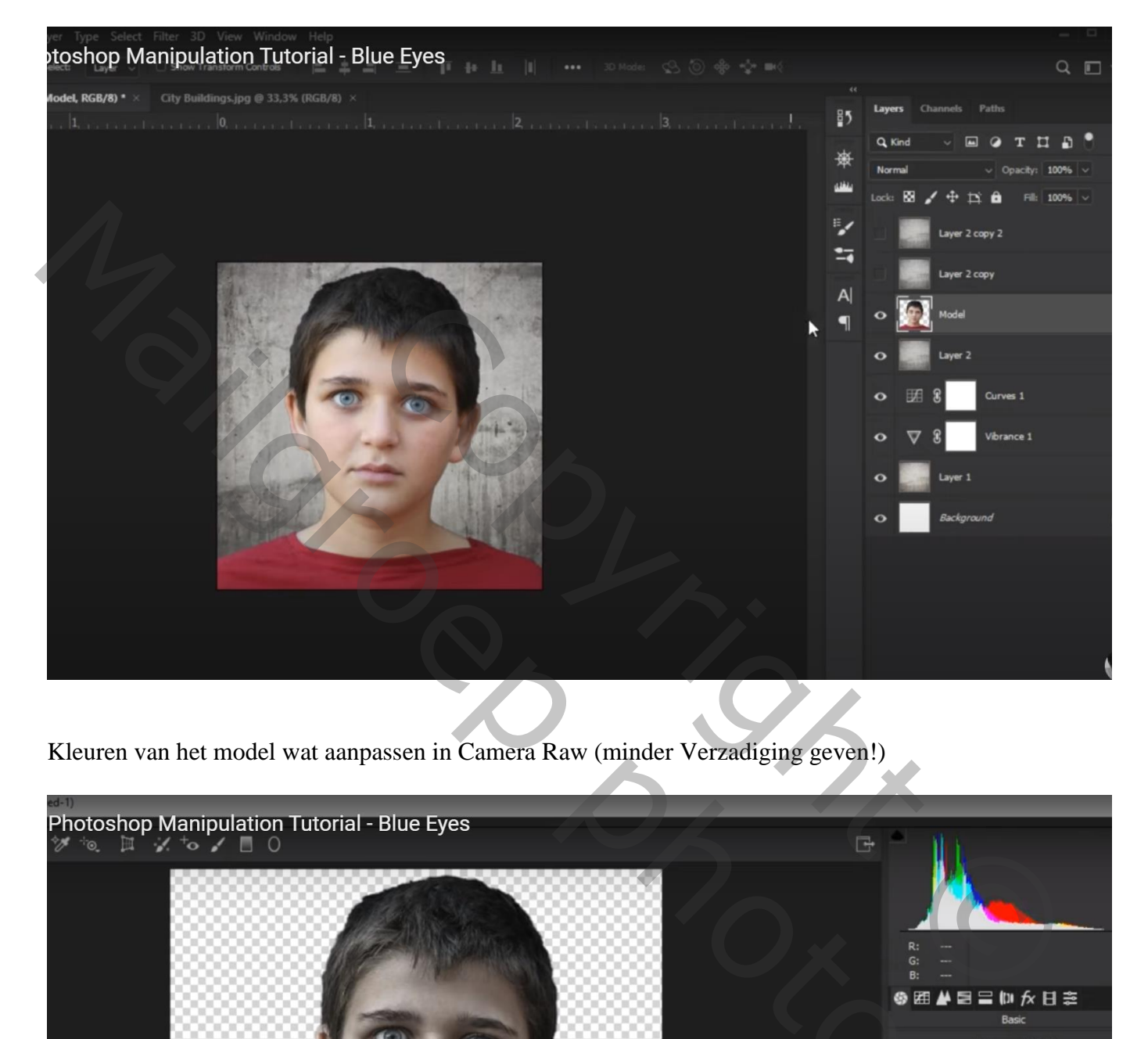

Kleuren van het model wat aanpassen in Camera Raw (minder Verzadiging geven!)

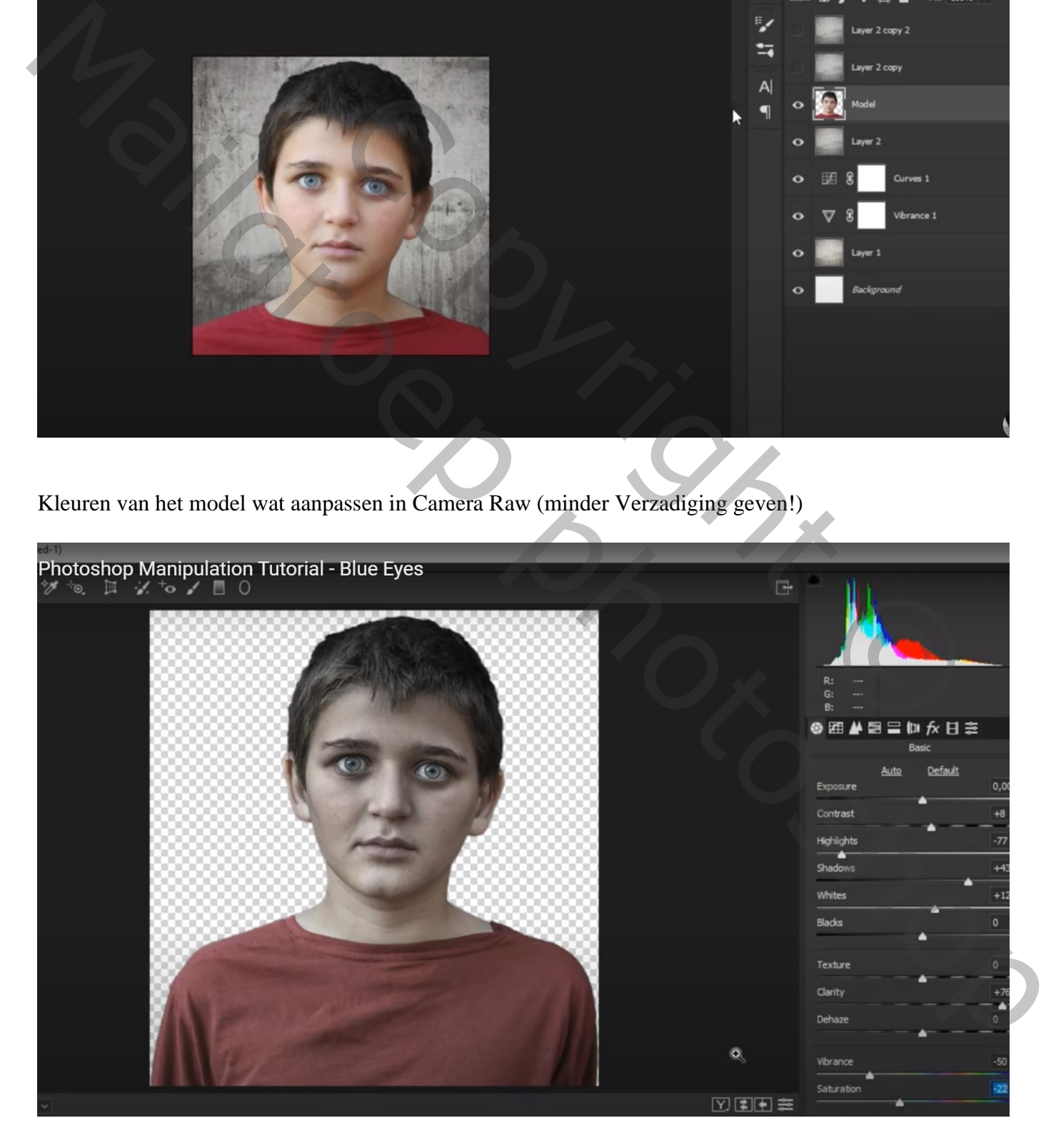

### Afbeelding  $\rightarrow$  Aanpassingen  $\rightarrow$  Kleurtoon/Verzadiging : Rood: Verzadiging  $= -85$ ; Cyaan : Verzadiging  $= 93$

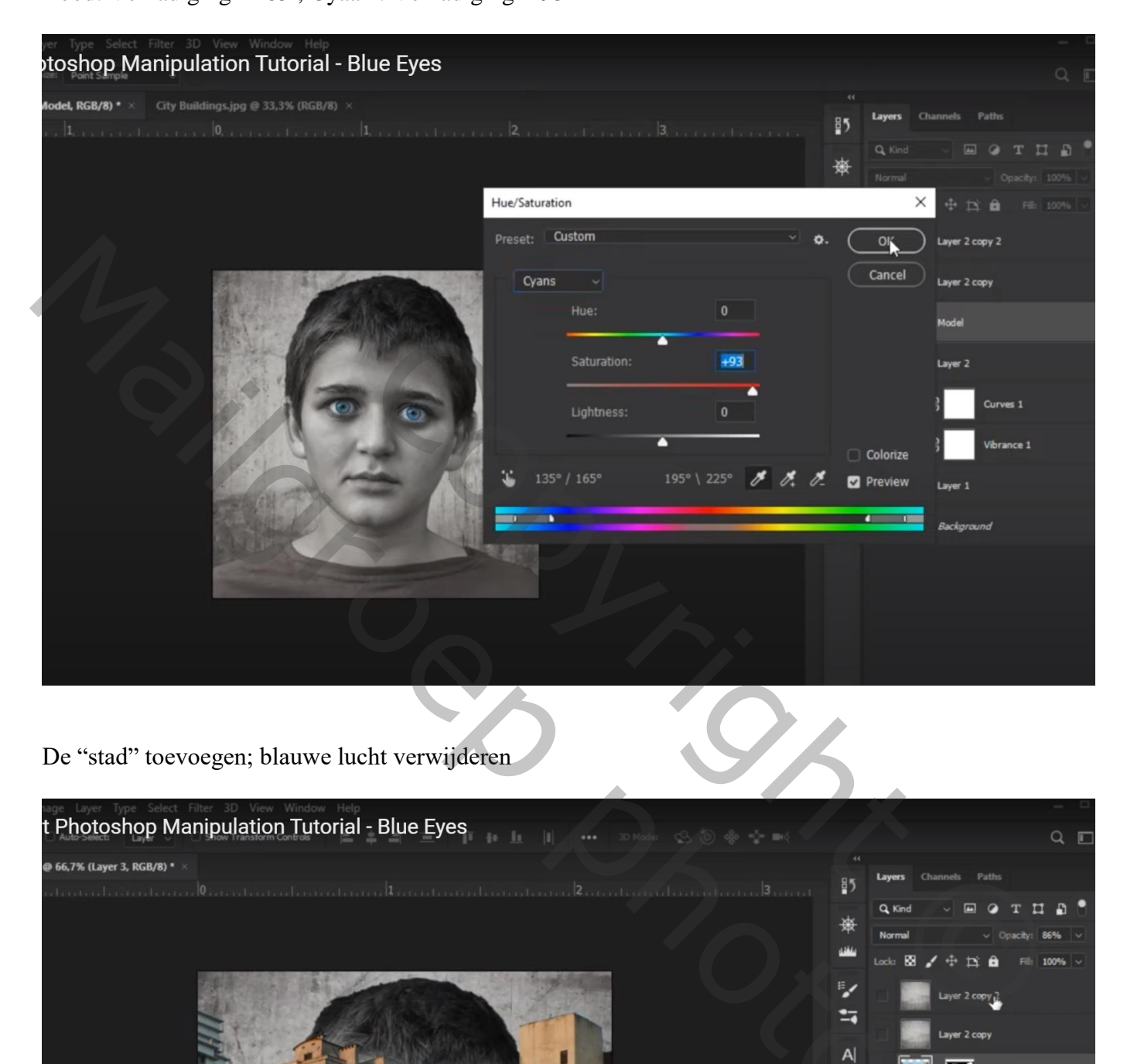

De "stad" toevoegen; blauwe lucht verwijderen

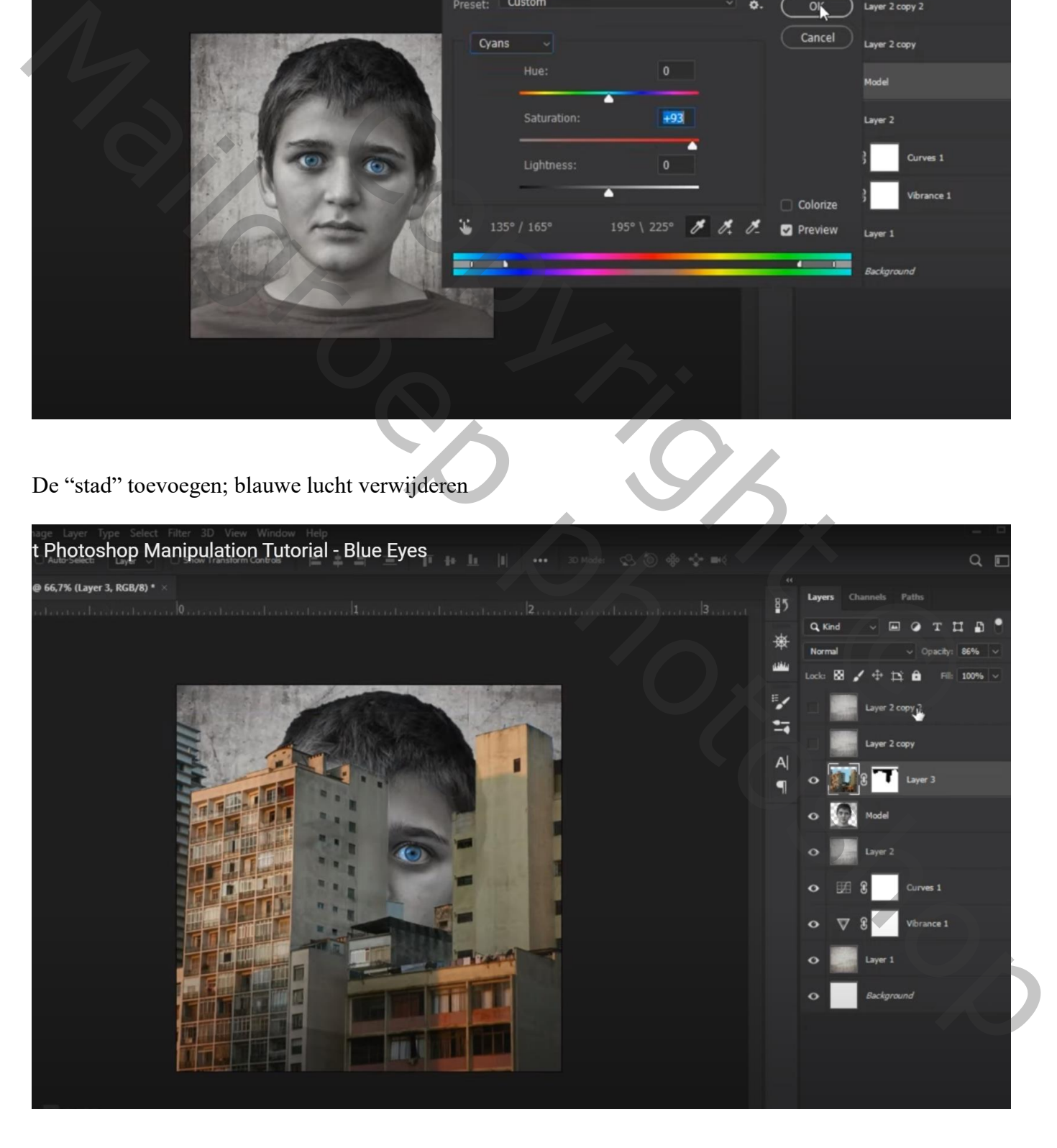

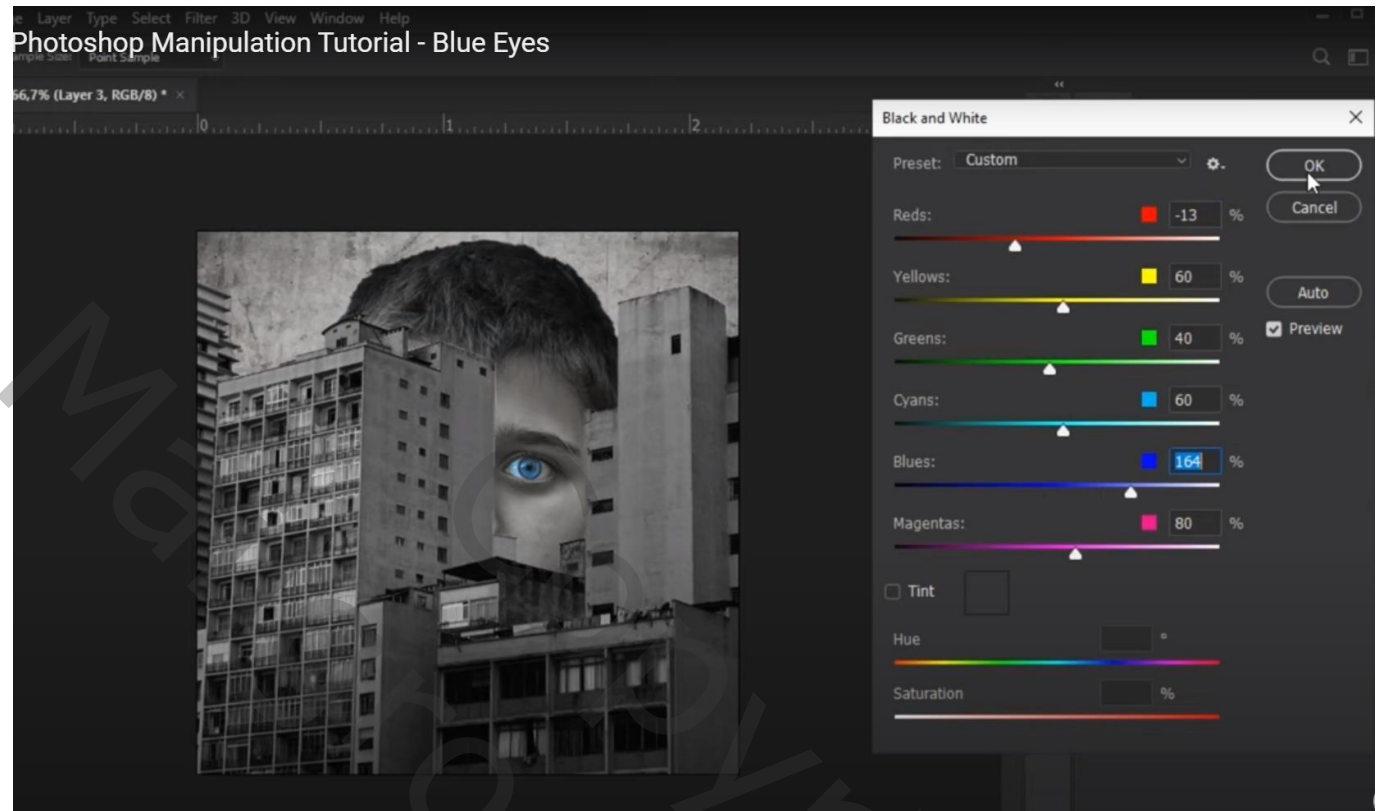

Dupliceer de laag "stad";

Voor de originele laag: modus = Zwak licht; voor de kopie laag: modus = Fel licht; dekking = 25%

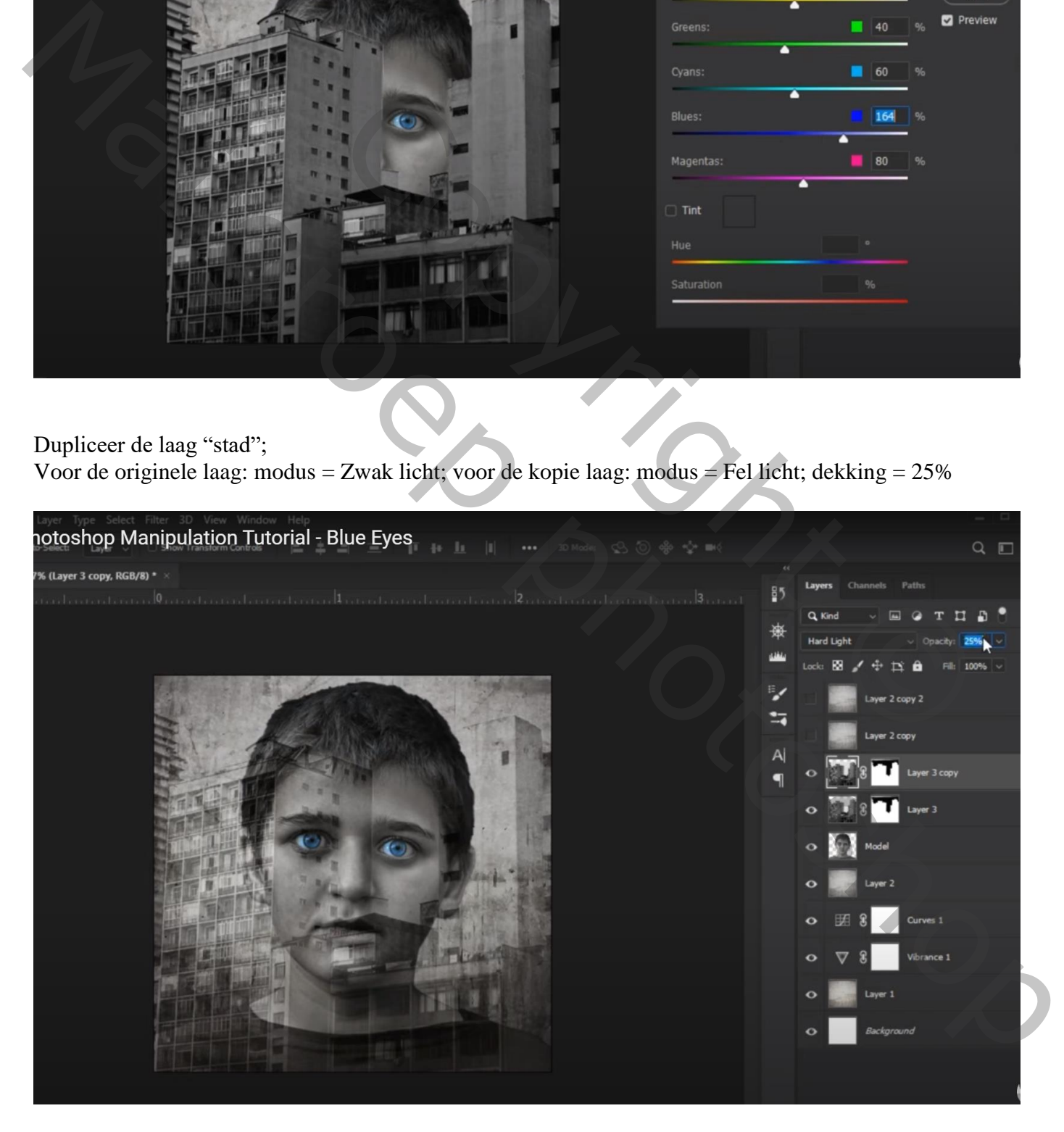

#### "laag2 kopie" zichtbaar maken; Afbeelding  $\rightarrow$  Aanpassingen  $\rightarrow$  Helderheid/Contrast : -80 ; 62

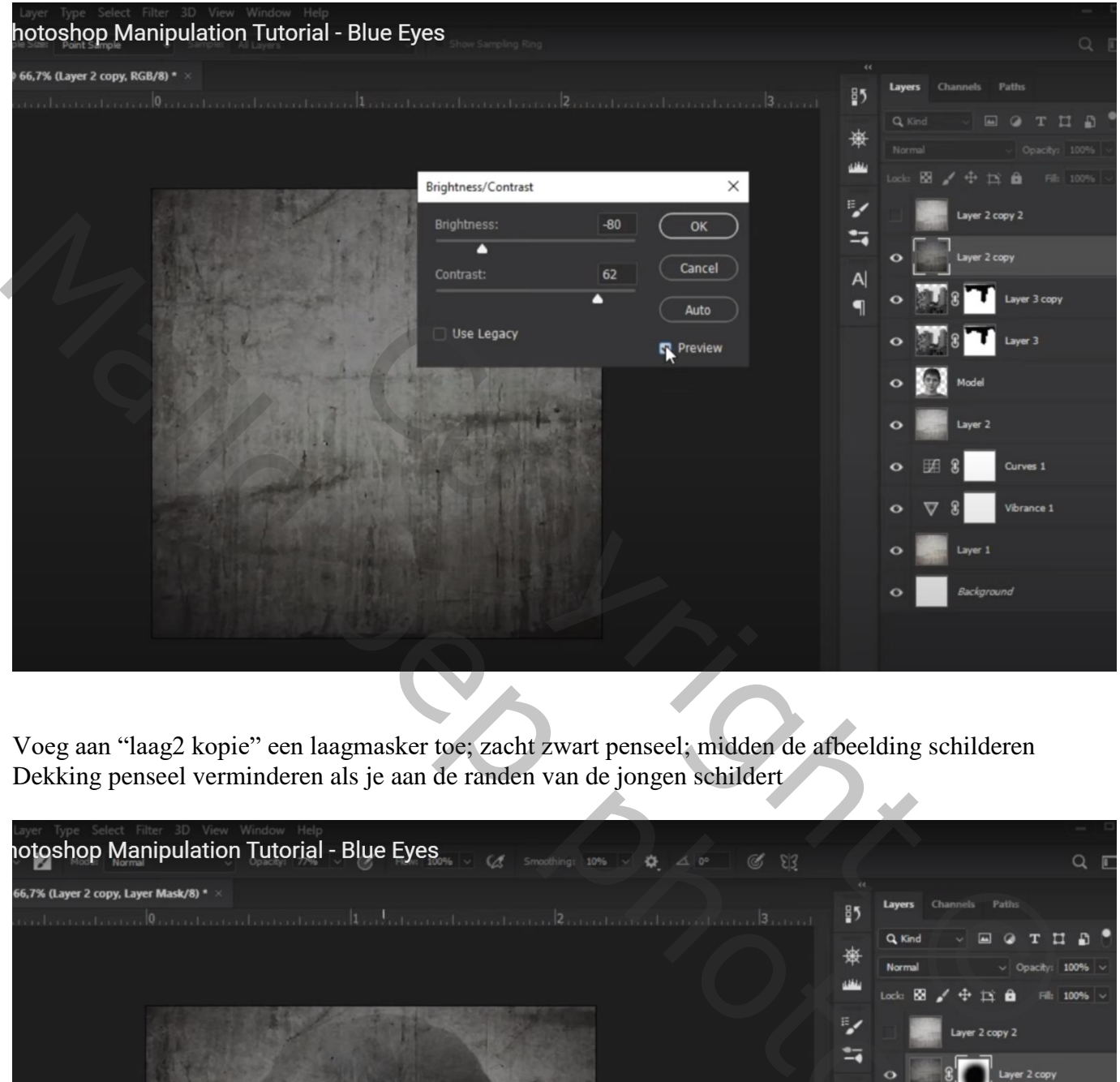

Voeg aan "laag2 kopie" een laagmasker toe; zacht zwart penseel; midden de afbeelding schilderen Dekking penseel verminderen als je aan de randen van de jongen schildert

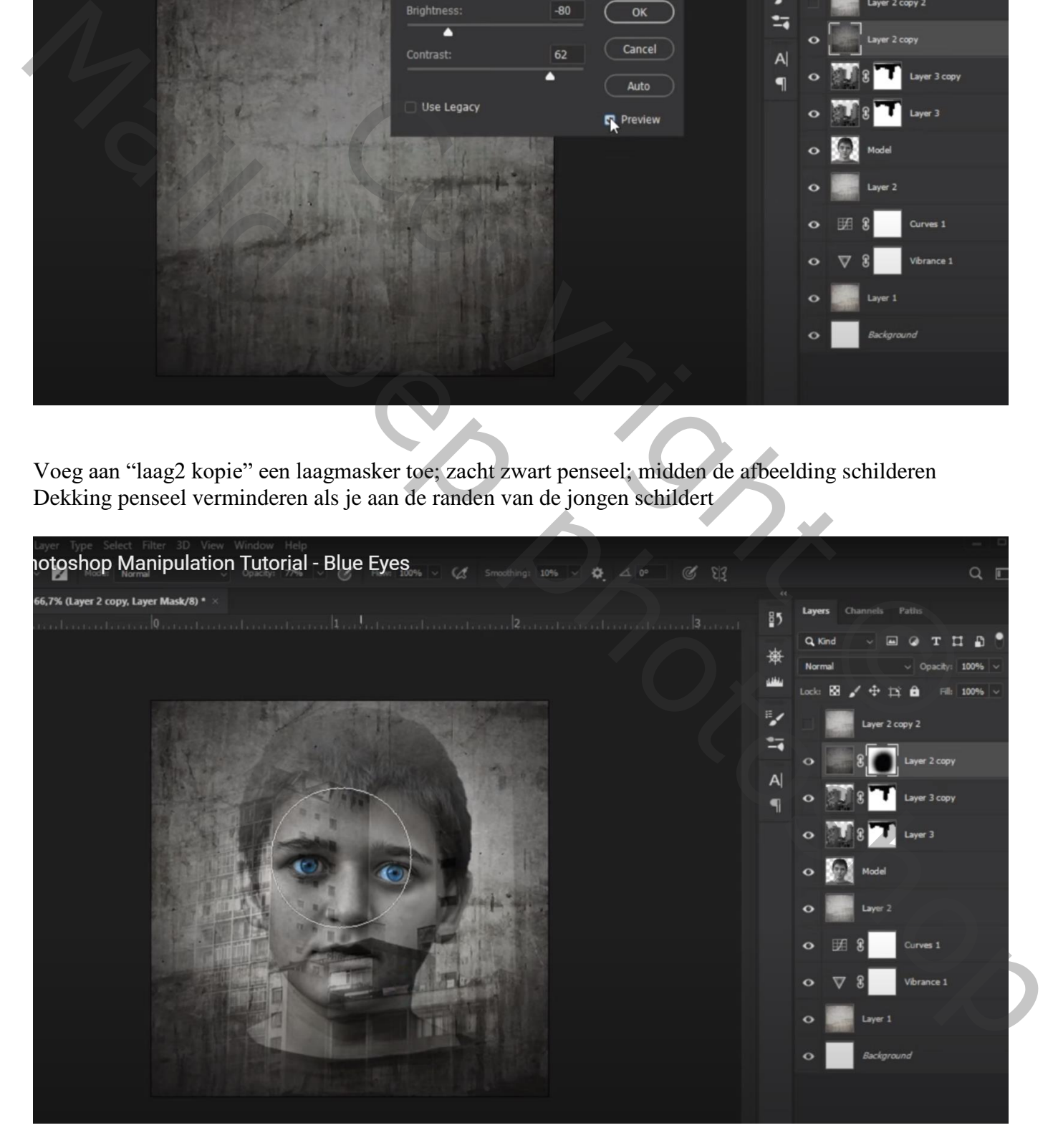

"laag2 kopie 2" zichtbaar maken;

Laagmasker toevoegen; terug midden de afbeelding schilderen; dekking penseel verminderen (26%) aan de randen van de jongen

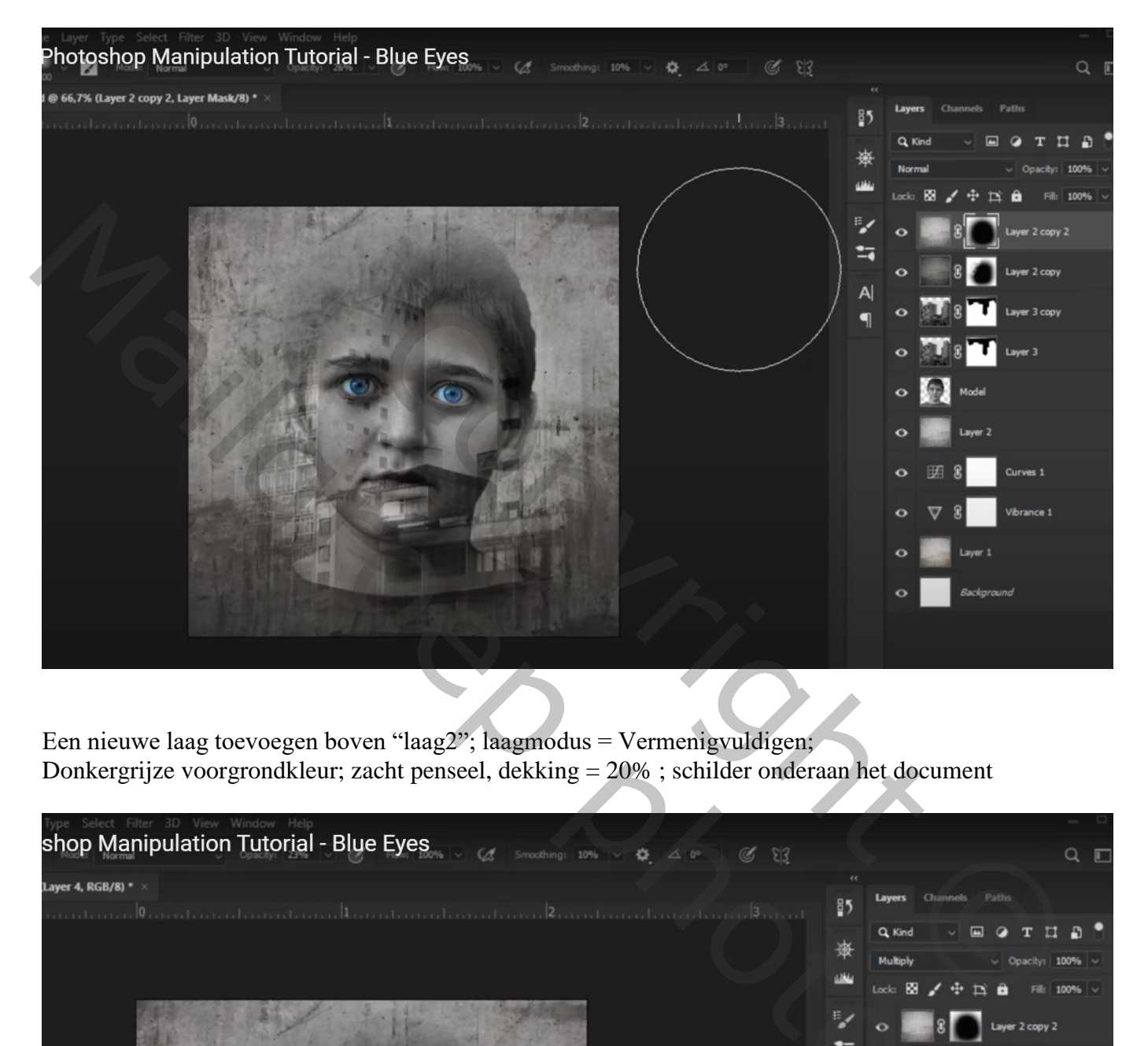

Een nieuwe laag toevoegen boven "laag2"; laagmodus = Vermenigvuldigen; Donkergrijze voorgrondkleur; zacht penseel, dekking = 20% ; schilder onderaan het document

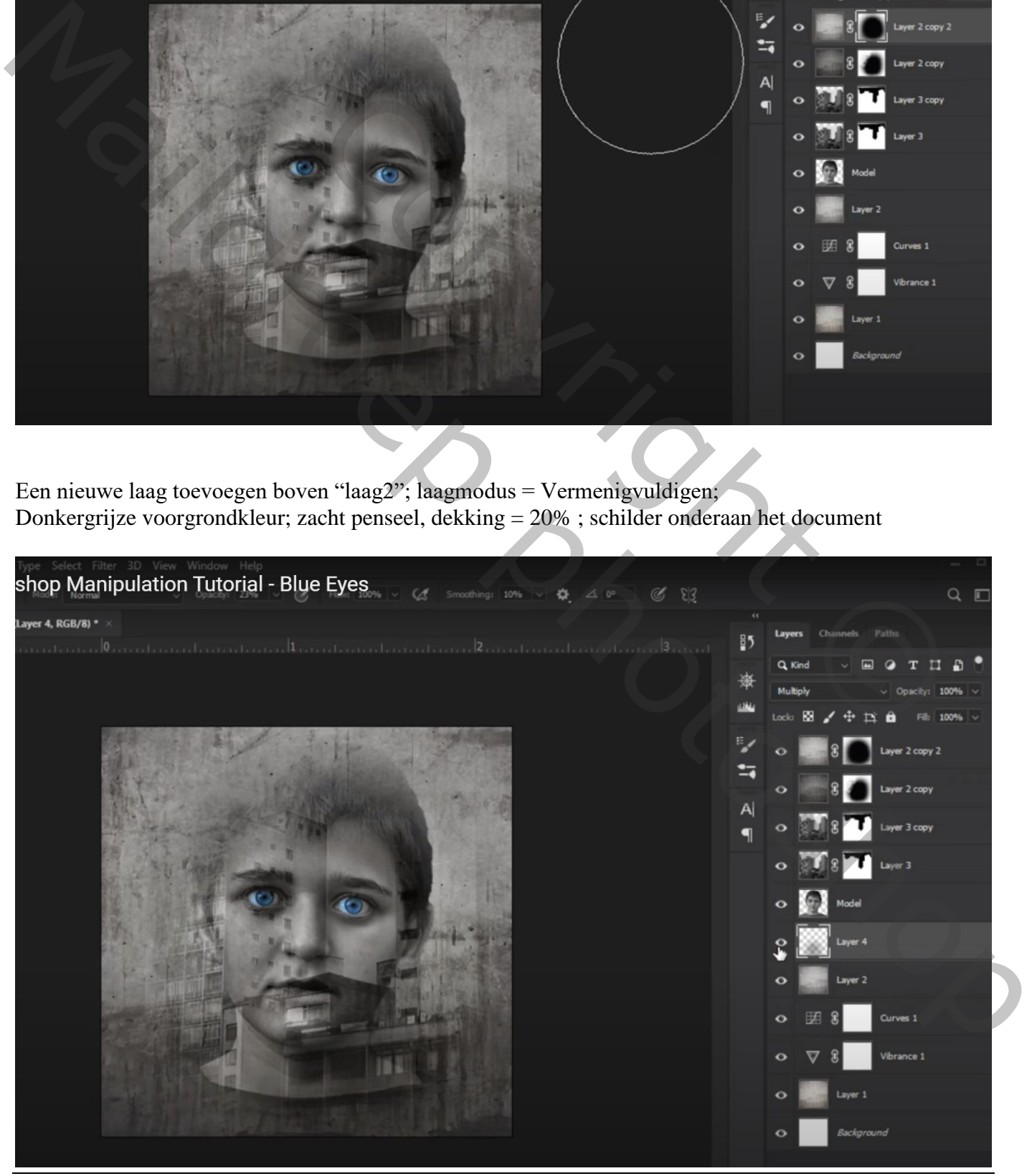

Blauwe ogen – blz. 8 Vertaling T

Bovenste laag, Aanpassingslaag 'Curven' ;

op het laagmasker : selectie van de jongen via Kleurbereik, aanklikken van de ruimte naast de jongen; Overeenkomst = 133

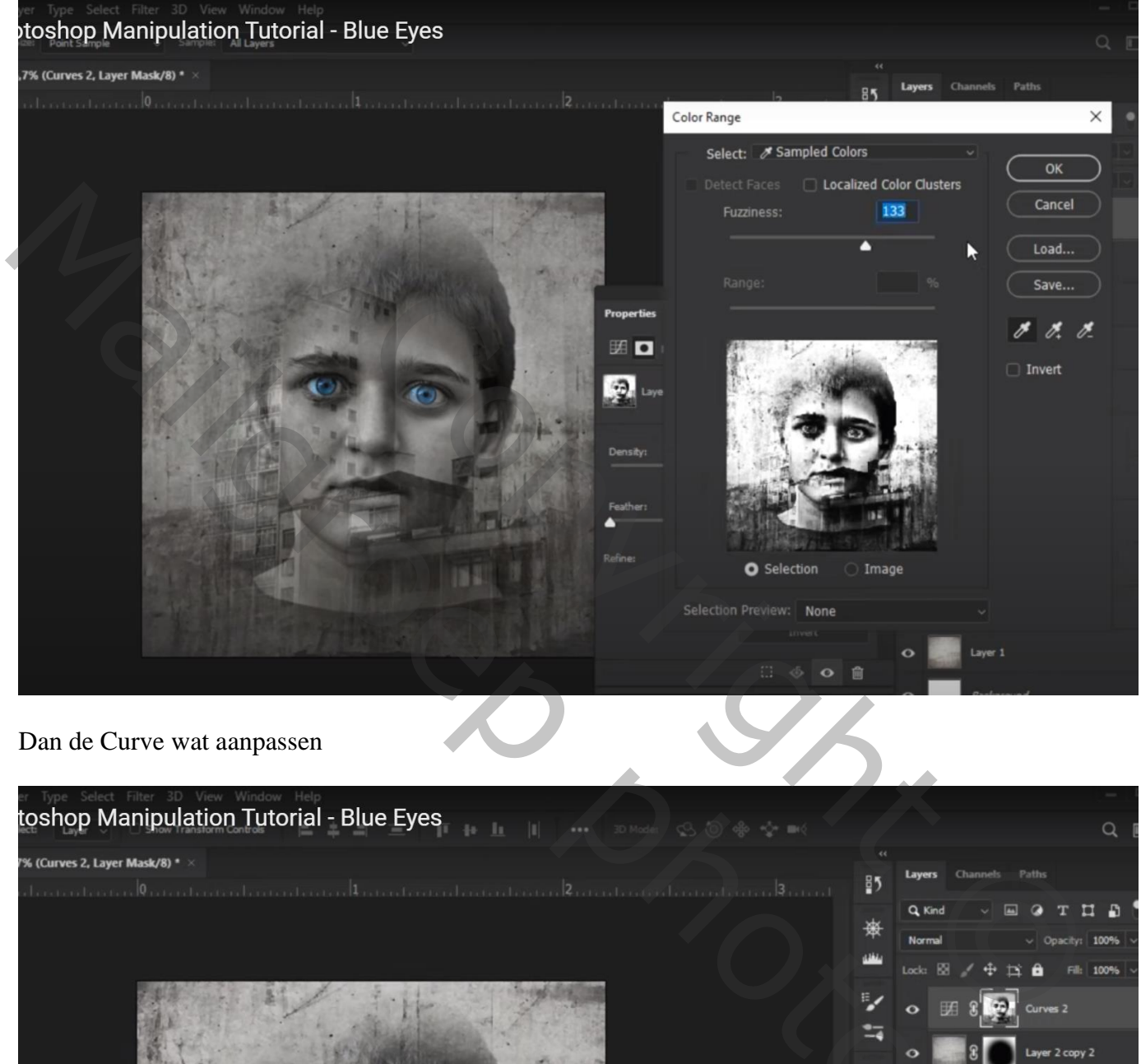

Dan de Curve wat aanpassen

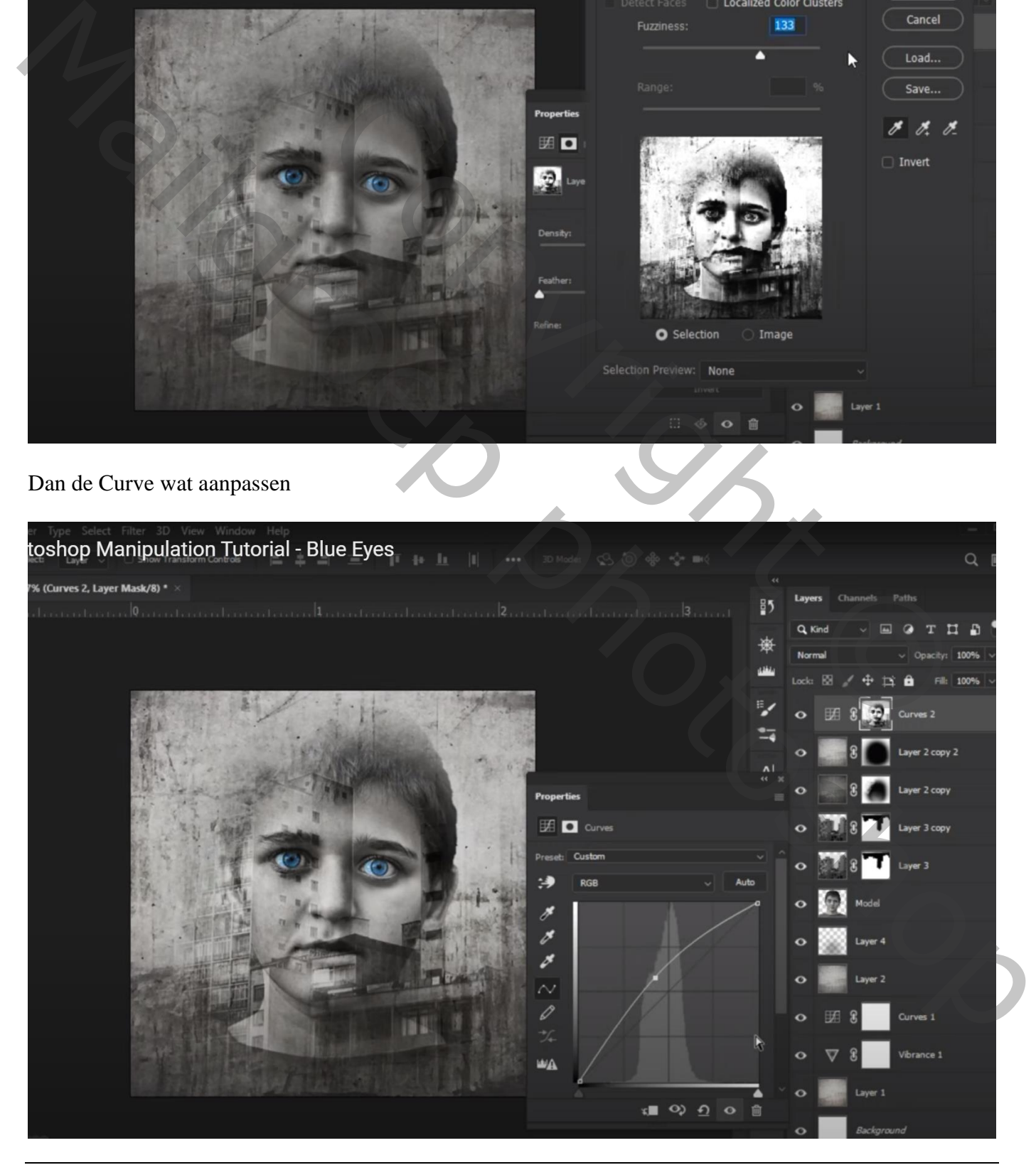

Aanpassingslaag 'Niveaus': Blauw, Middentonen = 1,14 ; Uitvoer = 0 ; 223 RGB : Middentonen = 0,85

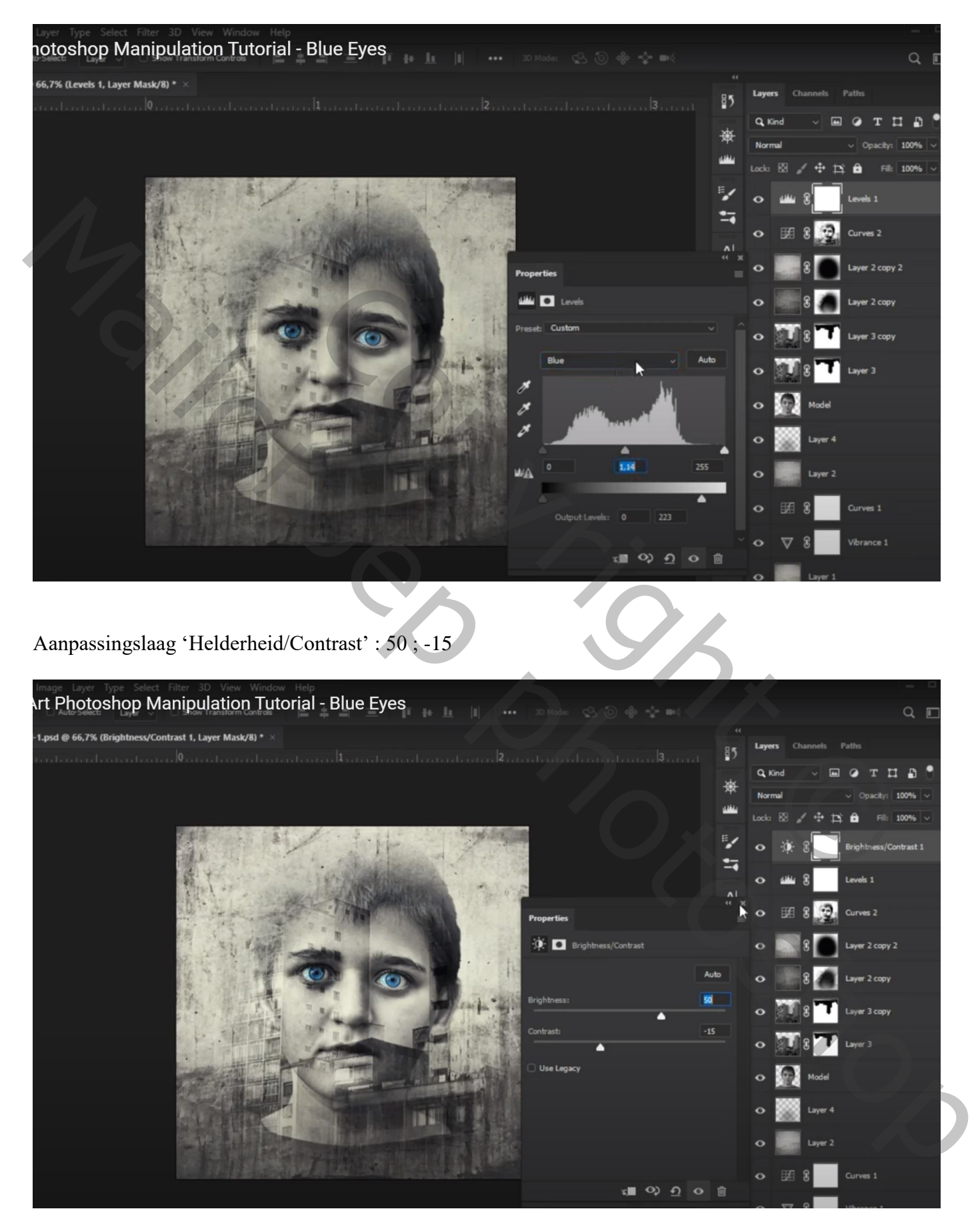

## Laagmasker omkeren  $(Ctrl + I)$ ;

Op het laagmasker; wit transparant Radiaal verloop trekken van links boven naar midden het docment

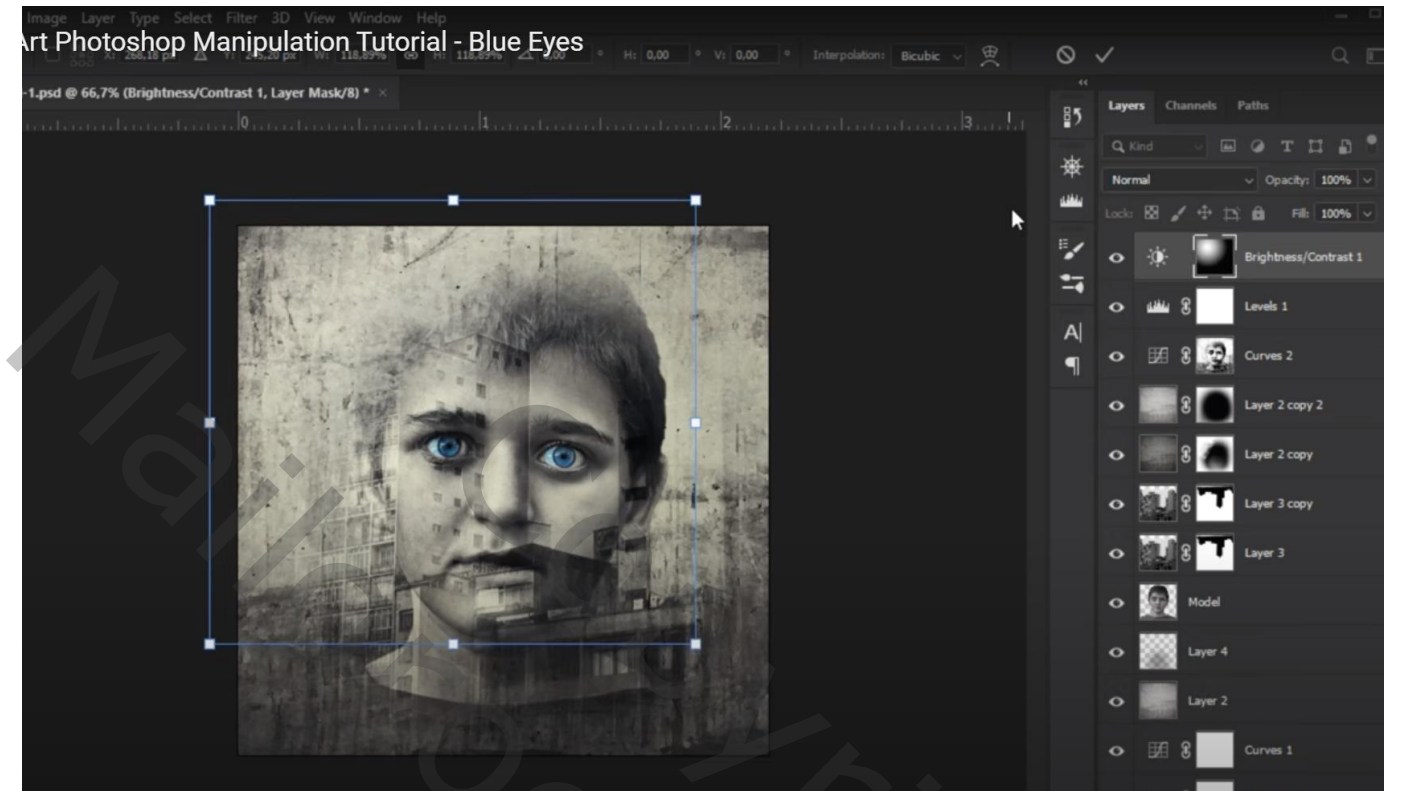

Copyright © Mailgroep photoshop